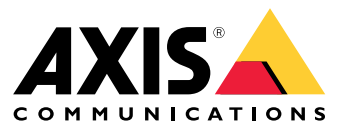

Gebruikershandleiding

# Inhoudsopgave

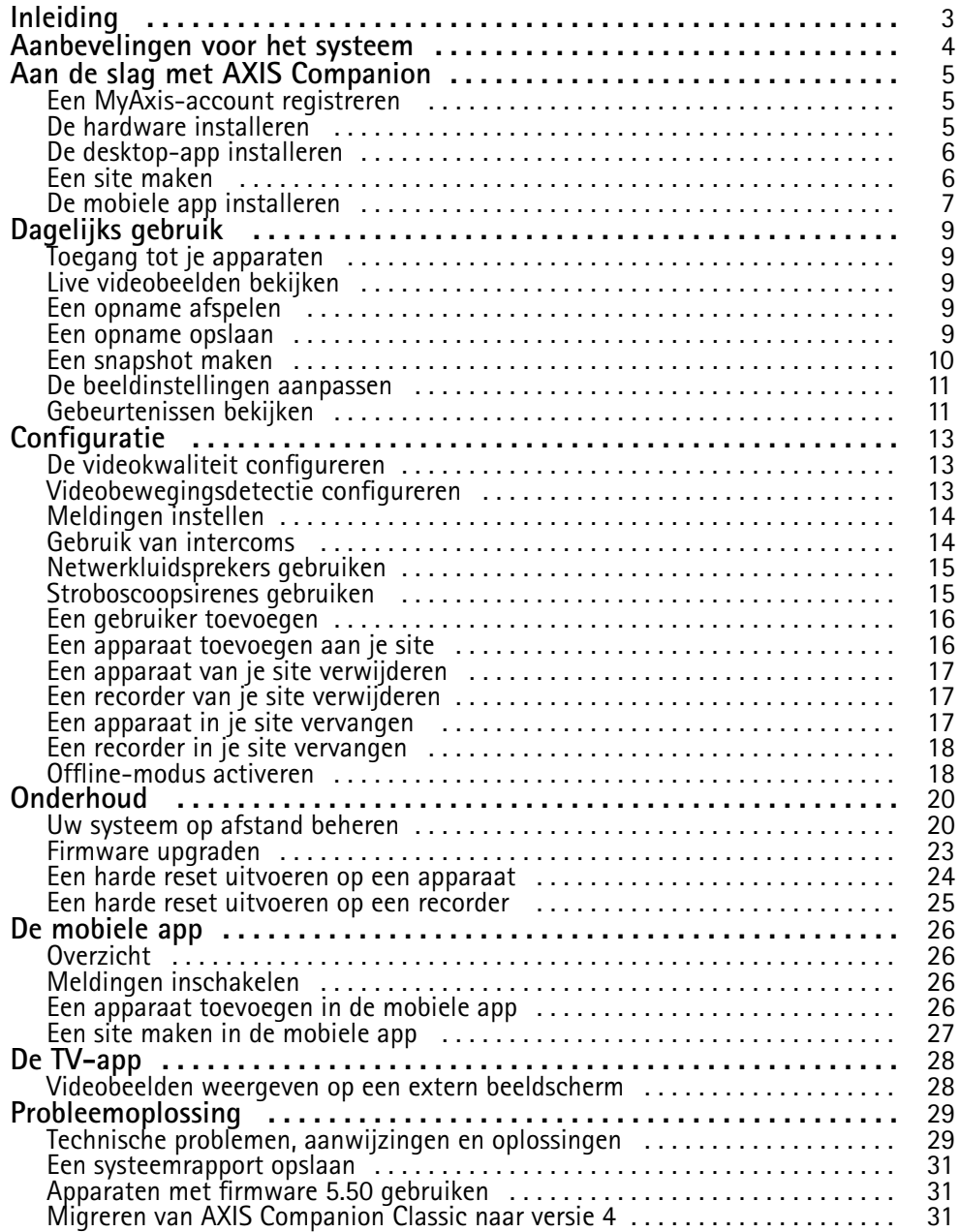

# <span id="page-2-0"></span>Inleiding

# Inleiding

Deze handleiding beschrijft hoe je de AXIS Companion-software versie 4.0 en later gebruikt.

Gebruik je momenteel AXIS Companion Classic?

• Zie *Migreren van AXIS [Companion](#page-30-0) Classic naar versie <sup>4</sup> op pagina [31](#page-30-0)* om te upgraden naar versie 4.

# <span id="page-3-0"></span>Aanbevelingen voor het systeem

# Aanbevelingen voor het systeem

- Besturingssysteem: Windows 10 64-bits
- Processor: Intel Core i5
- RAM: 4 GB
- Grafische kaart: 256 MB onboard videogeheugen
- Driver voor de grafische kaart: Gebruik altijd de nieuwste versie
- Netwerk: 100 Mbps
- Internettoegang is vereist tijdens systeemsetup en -management (live en opgenomen videobeelden offline beschikbaar)
- UPS (Uninterruptible Power Supply, noodstroomvoeding)
- Mobiele apparaten: iOS 15 of Android 8.1

Als je apparaten gebruikt met firmware 5.50, raadpleeg dan *[Apparaten](#page-30-0) met firmware 5.50 gebruiken op pagina [31](#page-30-0)*.

## <span id="page-4-0"></span>Aan de slag met AXIS Companion

## Aan de slag met AXIS Companion

#### Opmerking

Internettoegang is vereist tijdens de systeemsetup.

#### **Overzicht van de installatie:**

- 1. *Een MyAxis-account registreren op pagina 5*
- 2. *De hardware installeren op pagina 5*
- 3. *De [desktop-app](#page-5-0) installeren op pagina [6](#page-5-0)*
- 4. *Een site [maken](#page-5-0) op pagina [6](#page-5-0)*
- 5. *De mobiele app [installeren](#page-6-0) op pagina [7](#page-6-0)*

#### **Resultaat van systeeminstallatie:**

- De **firmware** is geüpgraded op alle Axis-apparaten.
- Er is een **wachtwoord** ingesteld voor de apparaten.
- De **opnamen** zijn ingeschakeld met standaardinstellingen.
- De **externe toegang** is ingeschakeld.

### **Een MyAxis-account registreren**

Registreer een **MyAxis**-account op *[axis.com/my-axis/login](https://www.axis.com/my-axis/login)*.

Je kunt je MyAxis-account veiliger maken door meervoudige verificatie (MFA) te activeren. MFA is een beveiligingssysteem dat een extra verificatielaag toevoegt om zeker te zijn van de identiteit van de gebruiker.

MFA activeren:

- 1. Meld je aan met je **MyAxis**-gebruikersgegevens.
- 2. Ga naar  $\bigotimes$  en selecteer Account settings (Accountinstellingen).
- 3. Klik op **Security settings (Beveiligingsinstellingen)**
- 4. Schakel **2–Step verification (Verificatie in <sup>2</sup> stappen)** in.

Je wordt omgeleid naar een aanmeldingspagina.

5. Meld je aan met je **MyAxis**-gebruikersgegevens.

MFA is nu actief.

Inloggen wanneer MFA actief is:

1. Log in op je **MyAxis**-account.

Er wordt een e-mail naar je verzonden.

2. Open de e-mail en klik op **Authenticate (Verifiëren)**.

Als je geen e-mail hebt ontvangen, controleer je of deze zich in je map met ongewenste e-mail bevindt. Als deze daar niet is te vinden, neem je contact op met IT-support.

## <span id="page-5-0"></span>Aan de slag met AXIS Companion

### **De hardware installeren**

Voordat je de hardware installeert:

- Controleer of je toegang hebt tot internet.
- Zorg ervoor dat je hetzelfde netwerk gebruikt voor je computer en de apparaten die je wilt installeren.
- Voer een harde reset uit op apparaten die in een ander systeem zijn gebruikt.

#### **De AXIS S30 Series Recorder gebruiken als opnameapparaat**

- 1. Verbind de AXIS S30 Series Recorder via de LAN-poort met je netwerk.
- 2. Koppel je apparaten en verbind ze met de PoE-poorten van de recorder.
- 3. Verbind de voeding met de recorder.
- 4. Wacht enkele minuten totdat de apparaten zijn opgestart voordat je verdergaat.

#### **AVOORZICHTIG**

Houd de recorder in een goed geventileerde omgeving en zorg voor voldoende ruimte rond de recorder om oververhitting te voorkomen.

Meer informatie over de recorder, zoals stroomvereisten en het aantal apparaten waarmee je verbinding kunt maken, vind je in de documentatie over de ondersteuningspagina van de recorder op *[axis.com](https://www.axis.com/)*.

#### **Een AXIS Surveillance Card gebruiken als opnameapparaat**

- 1. Sluit een PoE-apparaat, zoals een PoE-switch, aan op je netwerk.
- 2. Plaats een *AXIS [Surveillance](https://www.axis.com/products/edge-storage) Card* in de apparaten waarop je wilt opnemen.
- 3. Koppel je apparaten en sluit ze aan op het PoE-apparaat.
- 4. Wacht enkele minuten totdat het apparaat is opgestart voordat je verdergaat.

### **De desktop-app installeren**

- 1. Ga naar *[axis.com/products/axis-companion](https://www.axis.com/products/axis-companion)* en klik op **Download (Downloaden)** om AXIS Companion versie <sup>4</sup> voor Windows te downloaden.
- 2. Open het setup-bestand en volg de wizard.
- 3. Meld je aan met je *[MyAxis-account](https://www.axis.com/my-axis/login)*.

### **Een site maken**

Een site is een centraal punt voor toegang tot een bewakingsoplossing, bijvoorbeeld alle camera's in een winkel. Je kunt verschillende sites bijhouden via één MyAxis-account.

#### Opmerking

Als je een eerdere versie van AXIS Companion hebt gebruikt, worden de gemaakte sites niet weergegeven in de lijst met sites in AXIS Companion versie 4. Mogelijk zijn er ook apparaten die niet worden ondersteund. Zie *Migreren van AXIS [Companion](https://help.axis.com/axis-companion-4#migrating-from-axis-companion-version-3-to-version-4) Classic naar versie <sup>4</sup>* voor meer informatie.

- 1. Start de AXIS Companion-desktop-app.
- 2. Meld je aan met je *[MyAxis-account](https://www.axis.com/my-axis/login)*.

## <span id="page-6-0"></span>Aan de slag met AXIS Companion

- 3. Klik op **Create new site (Nieuwe site maken)**.
- 4. Geef je site een naam en voer je bedrijfsnaam in.
- 5. Klik op **Next (Volgende)**.
- 6. Selecteer de apparaten die <sup>u</sup> wilt toevoegen aan uw site.
- 7. Klik op **Next (Volgende)**.
- 8. Selecteer opslag.
- 9. Klik op **Next (Volgende)**.
- 10. Op de pagina **Ready to install page (Gereed om pagina te installeren)** zijn **Offline mode (Offline-modus)** en **Upgrade firmware (Firmware upgraden)** standaard ingeschakeld. Je kunt ze uitschakelen als je de offline-modus niet wilt gebruiken of als je je apparaten niet wilt upgraden naar de nieuwste firmwareversie.
- 11. Klik op **Install (Installeren)** en wacht terwijl AXIS Companion de apparaten configureert.

Het configureren kan enkele minuten duren.

## **De mobiele app installeren**

Met de mobiele app AXIS Companion heb je overal toegang tot je apparaten en opnamen. Je kunt ook meldingen ontvangen wanneer verdachte gebeurtenissen optreden of wanneer iemand vanuit een intercom belt.

#### **Voor Android**

Klik op *Download [\(Downloaden\)](https://play.google.com/store/apps/details?id=com.axis.companion)* of scan de volgende QR-code.

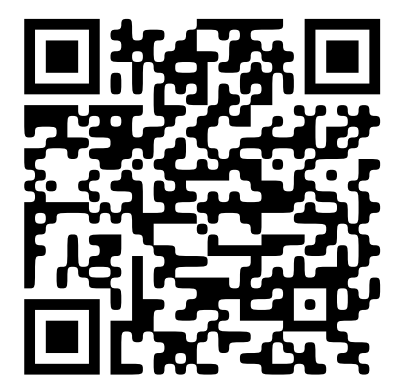

**Voor iOS**

Klik op *Download [\(Downloaden\)](https://apps.apple.com/us/app/axis-companion-4/id1385994562)* of scan de volgende QR-code.

Aan de slag met AXIS Companion

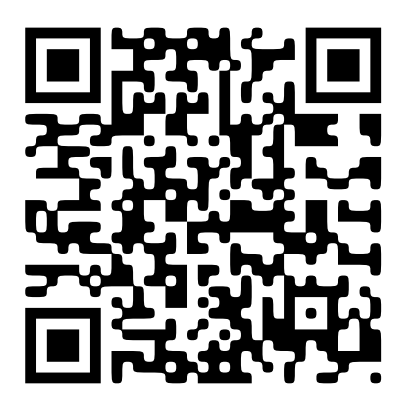

Open de app AXIS Companion en meld je aan met je AXIS-gebruiksgegevens.

Als je geen Axis-account hebt, kun je naar *[axis.com/my-axis](https://www.axis.com/my-axis)* gaan om een nieuw account te registreren.

# <span id="page-8-0"></span>Dagelijks gebruik

## Dagelijks gebruik

## **Toegang tot je apparaten**

- 1. Meld je vanaf een computer of een mobiel apparaat via je *[MyAxis-account](https://www.axis.com/my-axis/login)* aan bij AXIS Companion.
- 2. Voer de site in die je apparaten bevat.

### **Live videobeelden bekijken**

 $\blacktriangleright$ 1. Ga naar

2. Selecteer de camera waarvan je de beelden wilt bekijken.

### **Live videobeelden in een raster bekijken**

- 1. Ga naar
- 2. Klik op **of klik met de rechtermuisknop in het beeld en selecteer Show split view (Gesplitste beeldweergave tonen.**

Klik met de rechtermuisknop in de gesplitste beeldweergave en selecteer **Exit sequence view (Sequentieweergave afsluiten)** om terug te gaan.

#### **Live videobeelden in een opeenvolging bekijken**

- 1. Ga naar
- 2. Klik op **of klik met de rechtermuisknop in het beeld en selecteer Show split view (Gesplitste beeldweergave tonen.**
- 3. Klik met de rechtermuisknop in de gesplitste beeldweergave en selecteer **Show as sequence (Als sequentie weergeven)**.

Klik met de rechtermuisknop in de sequentieweergave en selecteer **Exit sequence view (Sequentieweergave afsluiten)**.

## **Een opname afspelen**

1. Ga naar  $\bigotimes$ 

- 2. Gebruik de tijdlijn en de kalender om de opname te zoeken.
- 3. Selecteer de camera in de tijdlijn en verplaats de afspeelmarkering naar het gewenste tijdstip.

#### **Opmerking**

Wanneer je de afspeelmarkering verplaatst, wordt het videobeeld continu bijgewerkt. Zo kun je gemakkelijk een specifiek moment in de opname vinden.

4. Klik op **Play (Afspelen)**.

# <span id="page-9-0"></span>Dagelijks gebruik

### **Een opname opslaan**

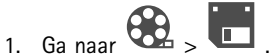

- 2. Selecteer de begin- en eindtijd voor een opname.
- 3. Selecteer de apparaten waarvan je opnamen wilt opslaan.
- 4. Als je wilt opslaan op een USB-stick op een AXIS S30 Series Recorder, schakel je het selectievakje **Save to recorder USB (Opslaan op recorder-USB)** in.

#### Opmerking

Voor de eerste partitie van je USB-apparaat moet een exFAT- of NTFS-bestandssysteem worden gebruikt.

5. Sla de opname op.

Wijzig de locatie van je opgeslagen opnamen als volgt:

- 1. Ga naar **<sup>&</sup>gt; Settings (Instellingen) <sup>&</sup>gt; File (Bestand)**.
- 2. Wijzig de locatie onder **Opnamen**.

### **Een opgeslagen opname afspelen**

Als <sup>u</sup> een opgeslagen opname wilt afspelen, opent <sup>u</sup> deze met AXIS File Player.

Wanneer <sup>u</sup> een opname opslaat, wordt AXIS File Player opgeslagen in dezelfde map. AXIS File Player heeft een tijdlijn die toont op welk tijdstip de opname is gemaakt.

### **Een opgeslagen opname valideren**

U kunt een opname valideren om te bevestigen dat de tijdstempel en beelden niet zijn gemanipuleerd nadat de opname voor het eerst is opgeslagen. Daartoe wordt een digitale handtekening ingesloten in het bestand wanneer <sup>u</sup> een opname opslaat. Je kunt voor meer veiligheid een wachtwoord toevoegen aan de digitale handtekening.

Uw digitale handtekening beveiligen met een wachtwoord bij het opslaan van een opname:

- 1. Ga naar **3** > Settings (Instellingen) > File (Bestand).
- 2. Selecteer **Video formaat**, selecteer **Windows Media Format (.asf)**.
- 3. Selecteer **Show digital signature options when saving recordings (Toon opties voor digitale handtekening bij het opslaan van opnamen)**.

De volgende keer dat je een opname opslaat, verschijnt het venster **Digital signature (Digitale handtekening)**, dat je in staat stelt om een wachtwoord te kiezen voor de handtekening.

Een opname valideren:

- 1. Open de opgeslagen opname met AXIS File Player.
- 2. Klik op **Tools (Hulpmiddelen)** en selecteer **Verify digital signature (Digitale handtekening controleren)**.
- 3. Voer het wachtwoord in als een wachtwoord is toegevoegd aan de handtekening, en klik op **OK**.

Er verschijnt een venster om te informeren of de opname al dan niet geldig is.

# <span id="page-10-0"></span>Dagelijks gebruik

### **Een snapshot maken**

Een snapshot maken van live beelden:

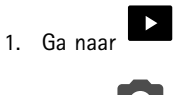

2. Klik op O

Een snapshot maken van opnamen:

1. Ga naar

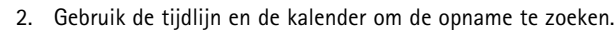

3. Selecteer de camera in de tijdlijn en verplaats de afspeelmarkering naar het gewenste tijdstip.

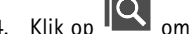

- 4. Klik op  $\overline{Q}$  om de onderzoekmodus te starten.
	- In de onderzoekmodus kunt <sup>u</sup> de opgenomen videobeelden frame voor frame doorlopen om het exacte moment te zoeken waarop een incident gebeurd is en een snapshot te maken van dat moment.
- 5. Om het incident te zoeken, klikt <sup>u</sup> op de thumbnails om 30, 15, <sup>5</sup> of <sup>1</sup> frame(s) terug te spoelen (bovenste deelvenster) of vooruit te spoelen (onderste deelvenster). U kunt ook de schuifregelaar gebruiken.
- 6. Zodra u tevreden bent, klikt u op  $\overline{O}$  om een snapshot te maken.
	- Voor de meeste camera's bevat het snapshot het complete camerabeeld, ongeacht het zoomniveau. Voor camera's met een gedewarped beeld is het snapshot het ingezoomde beeld.

Wijzig de locatie van je opgeslagen snapshots als volgt:

- 1. Ga naar  $\left( \bigotimes \right)$  > Settings (Instellingen) > File (Bestand).
- 2. Wijzig de locatie onder **Snapshots (Snapshots)**.

### **De beeldinstellingen aanpassen**

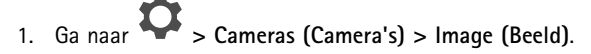

2. Selecteer de camera die <sup>u</sup> wilt aanpassen.

U kunt het beeld regelen door het aanpassen van instellingen zoals:

- Vormgeving
- •Exposure (Belichting)
- •**Overlays**
- •Day & Night (Dag en nacht)
- •Privacy mask (Privacy mask)
- •Focus & zoom (Focus en zoom)

# Dagelijks gebruik

## **Gebeurtenissen bekijken**

Je kunt een lijst bekijken met gebeurtenissen die door je apparaten zijn gedetecteerd.

- 1. Klik hier  $\overline{\bullet}$  om de lijst met gebeurtenissen te bekijken.
- 2. Klik op een specifieke gebeurtenis in de lijst om de opname ervan te bekijken.
- 3. Klik met de rechtermuisknop op een specifieke gebeurtenis in de lijst en selecteer **Go to live view (Ga naar live beeld)** om naar het live beeld te gaan van het apparaat dat de functie heeft geactiveerd.

Als je gebeurtenissen in de lijst wilt bekijken en meldingen wilt ontvangen wanneer ze plaatsvinden, moet je gebeurtenismeldingen instellen.

- Als je gebeurtenismeldingen wilt instellen op basis van de ingebouwde bewegingsdetectie van de Axis Companion, zie *[Videobewegingsdetectie](#page-12-0) configureren op pagina [13](#page-12-0)*.
- • Zie de artikelen op *[axis.com/products/axis-companion-4/support](https://www.axis.com/products/axis-companion-4/support)* voor meer informatie over het instellen van gebeurtenismeldingen op basis van andere toepassingen van Axis Analytics.

#### **Voorbeeld:**

Een receptionist duwt op een paniekknop. Een operator ontvangt een melding en bekijkt de gebeurtenis.

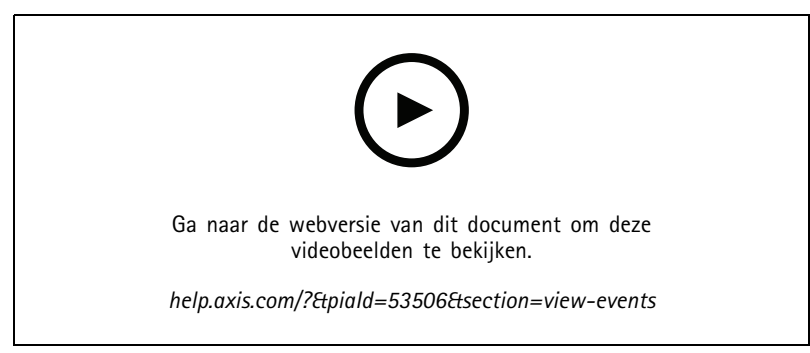

*Onder voorbehoud van wijzigingen in de gebruikersinterface.*

## <span id="page-12-0"></span>**Configuratie**

## Configuratie

### **De videokwaliteit configureren**

U kunt de videokwaliteit configureren om te voldoen aan uw vereisten op het gebied van beeldkwaliteit en bandbreedtegebruik. Instellingen voor de videokwaliteit hebben invloed op opnamen op bewegingsdetectie, continue opnamen en het live beeld.

- 1. Ga naar **<sup>&</sup>gt; Cameras (Camera's) <sup>&</sup>gt; Video quality (Videokwaliteit)**.
- 2. Selecteer de camera die <sup>u</sup> wilt configureren.
- 3. Bewerk de **Resolution (Resolutie)** en/of de **Frame rate (Framesnelheid)** in het hoge of lage profiel.
- 4. Klik op **Apply (Toepassen)** om op te slaan.

## **Videobewegingsdetectie configureren**

Wanneer je een AXIS Companion-systeem instelt, wordt de opnamemethode die automatisch wordt geconfigureerd, gebruikt voor continue opname. Continue opname is het meest geschikt als je deze samen met gebeurtenismeldingen gebruikt op basis van de videobewegingsdetectie.

Gebeurtenismeldingen naar je desktop-app AXIS Companion verzenden op basis van bewegingsdetectie:

- 1. Ga naar **<sup>&</sup>gt; Events (Gebeurtenissen) <sup>&</sup>gt; Video Motion Detection (Videobewegingsdetectie)**.
- 2. Stel een schema in.
- 3. Selecteer onder **Activation (Activering)** de apparaten waarvan je een melding wilt ontvangen.

Als de bewegingsdetectie te vaak wordt geactiveerd, kunt <sup>u</sup> de instellingen aanpassen om delen van de weergave of bepaalde typen gebeurtenissen te negeren.

- 1. Ga naar **<sup>&</sup>gt; Recording settings (Opname-instellingen) <sup>&</sup>gt; Video motion detection (Videobewegingsdetectie)**.
- 2. Selecteer de camera die <sup>u</sup> wilt aanpassen.
- 3. Selecteer welk deel van de cameraweergave je wilt opnemen of uitsluiten tijdens bewegingsdetectie.
	- Bewerk het vooraf gedefinieerde gebied dat moet worden opgenomen tijdens bewegingsdetectie.
	- Selecteer **Exclude areas (Gebieden uitsluiten)** en bewerk het gebied waarvan je de bewegingsdetectie wilt uitsluiten.

#### **Opmerking**

Voor sommige cameramodellen kun je alleen vierkante vormen toevoegen, voor andere modellen ook veelhoeken.

- 4. Vouw **Advanced (Geavanceerd)** uit om de instellingen van de filters aan te passen.
	- **Small objects filter (Filter voor kleine objecten)**: Hiermee negeer je kleine objecten, zoals dieren.
	- **Swaying objects filter (Filter voor door de wind bewegende objecten)**: hiermee negeer je objecten die alleen binnen een korte afstand bewegen, zoals bomen of vlaggen als het waait.

#### **Opmerking**

Het filter voor door de wind bewegende objecten is niet voor alle cameramodellen beschikbaar.

## <span id="page-13-0"></span>Configuratie

 **Short-lived objects filter (Filter voor kort verschijnende objecten)**: hiermee negeer je objecten die slechts kort in het beeld worden weergegeven, zoals de lichtstralen van langsrijdende auto's of snelle schaduwen.

Als je gebeurtenismeldingen wilt inschakelen in de mobiele app AXIS Companion, zie *[Meldingen](#page-25-0) inschakelen op pagina [26](#page-25-0)*.

Als je de functie voor continue opname wilt uitschakelen en alleen wilt opnemen wanneer de beweging wordt gedetecteerd, zie *Alleen opnemen wanneer beweging wordt gedetecteerd op pagina 14*.

#### **Alleen opnemen wanneer beweging wordt gedetecteerd**

Als je de methode voor continue opname niet wilt gebruiken in je AXIS Companion-systeem, kun je AXIS Companion zodanig instellen dat er alleen gegevens worden opgenomen wanneer beweging wordt gedetecteerd.

1. Ga naar  $\bullet$  > Cameras (Camera's).

- 2. Schakel **Continuous recording (Continue opname)** uit voor je apparaten.
- 3. Schakel **Motion detection (Bewegingsdetectie)** in voor het apparaat/de apparaten.

Zie *[Videobewegingsdetectie](#page-12-0) configureren op pagina [13](#page-12-0)*voor meer informatie over bewegingsdetectie.

## **Meldingen instellen**

Je kunt AXIS Companion configureren voor het verzenden van meldingen naar je desktop- en mobiele app.

- • Als je gebeurtenismeldingen wilt instellen op basis van de ingebouwde bewegingsdetectie van AXIS Companion, zie *[Videobewegingsdetectie](#page-12-0) configureren op pagina [13](#page-12-0)*.
- • Zie de artikelen op *[axis.com/products/axis-companion-4/support](https://www.axis.com/products/axis-companion-4/support)* voor meer informatie over het instellen van gebeurtenismeldingen op basis van andere toepassingen van Axis Analytics.
- Als je gebeurtenismeldingen wilt inschakelen in de mobiele app AXIS Companion, zie *[Meldingen](#page-25-0) inschakelen op pagina [26](#page-25-0)*.

### **Gebruik van intercoms**

Voeg Intercoms toe aan uw videobewakingssysteem als je gesprekken wilt beantwoorden vanaf je desktop- of mobiele app en als je deuren wilt ontgrendelen.

#### Opmerking

Als je een deur wilt ontgrendelen, moet je intercom goed verbonden zijn met het elektronische slot van de deur. De documentatie voor je intercom bevat informatie over hoe je deze verbinding juist tot stand brengt. Ga naar *[axis.com/products/axis-network-intercoms](https://www.axis.com/products/axis-network-intercoms)* voor de documentatie voor je intercom

#### **De uitgangsversterking aanpassen**

Je kunt de uitgangsversterking voor de intercombeltoon en -oproepen aanpassen.

- 1. Ga naar **<sup>&</sup>gt; Cameras (Camera's) <sup>&</sup>gt; Intercom (Intercom)**.
- 2. Selecteer de intercom die <sup>u</sup> wilt aanpassen.
- 3. Pas het aantal dB aan onder **Output gain (Uitgangsversterking)**.
- 4. Klik op **Apply (Toepassen)**.

#### **Time-out voor oproepen beheren**

Je kunt bepalen hoelang een niet-beantwoorde oproep moet blijven bellen voordat deze automatisch wordt geweigerd.

# <span id="page-14-0"></span>**Configuratie**

- 1. Ga naar <sup>&</sup>gt; **<sup>&</sup>gt; Cameras (Camera's) <sup>&</sup>gt; Intercom (Intercom)**.
- 2. Selecteer de intercom die <sup>u</sup> wilt aanpassen.
- 3. Pas het aantal seconden aan onder **Calling timeout (Time-out voor oproepen)**.
- 4. Klik op **Apply (Toepassen)**.

### **Ontgrendelingsduur aanpassen**

Je kunt bepalen hoelang een deur ontgrendeld blijft nadat je deze via AXIS Companion hebt geopend.

- 1. Ga naar **<sup>&</sup>gt; Cameras (Camera's) <sup>&</sup>gt; Intercom (Intercom)**.
- 2. Selecteer de intercom die <sup>u</sup> wilt aanpassen.
- 3. Stel het aantal seconden in onder **Unlock duration (Ontgrendelingsduur)**.
- 4. Klik op **Apply (Toepassen)**.

## **Netwerkluidsprekers gebruiken**

Voeg luidsprekers toe aan je videobewakingssysteem om de beveiliging op je locatie te verbeteren met behulp van door gebeurtenissen getriggerde mededelingen en rechtstreekse oproepen.

#### **Opmerking**

- Zie de gebruikershandleiding voor je luidspreker voor informatie over het aanpassen van het luidsprekervolume en het gebruik van gebeurtenistriggering. Je vindt de gebruikershandleiding op de ondersteuningspagina van het product op *[axis.com](https://www.axis.com/)* of op *[help.axis.com](https://help.axis.com/)*.
- • Als je meerdere luidsprekers wilt gebruiken, kun je ze met *AXIS Audio [Manager](https://www.axis.com/products/axis-audio-manager-edge) Edge* in zones groeperen. Je kunt de gebruikershandleiding voor AXIS Audio Manager Edge vinden op de ondersteuningspagina of op *[help.axis.com](https://help.axis.com/)*.
- • Zie het artikel op *[axis.com/products/axis-companion-4/support](https://www.axis.com/products/axis-companion-4/support)* voor informatie over het gebruik van Axis-netwerkluidsprekers om vooraf opgenomen aankondigingen af te spelen in AXIS Companion.

### **Live mededelingen doen**

In AXIS Companion maakt een push-to-talk-functie het mogelijk om live mededelingen te doen via één of meer luidsprekers.

Een mededeling doen via een luidspreker:

- 1. Ga naar **en selecteer de gewenste camera.**
- 2. Selecteer je luidspreker.
- 3. Houd het microfoonpictogram ingedrukt om de microfoon te activeren.
- 4. Wanneer je je mededeling hebt gedaan, laat je het microfoonpictogram los.

Als je een aankondiging naar meerdere luidsprekers wilt verzenden, gebruik je AXIS Audio Manager Edge om de luidsprekers te groeperen en toe te voegen aan een zone voordat je de aankondiging verzendt.

#### **Opmerking**

Je kunt de gebruikershandleiding voor *AXIS Audio [Manager](https://www.axis.com/products/axis-audio-manager-edge) Edge* vinden op de ondersteuningspagina van het product of op *[help.axis.com](https://help.axis.com/)*.

## <span id="page-15-0"></span>**Configuratie**

### **Stroboscoopsirenes gebruiken**

Voeg stroboscoopsirenes toe aan je videobewakingssysteem om de beveiliging van je gebouwen te verbeteren met door gebeurtenissen geactiveerde signalen en alarmen.

**Opmerking** 

- Zie de gebruikershandleiding van je stroboscoopsirene voor meer informatie over het instellen van je stroboscoopsirene. Je vindt de gebruikershandleiding op de ondersteuningspagina van het product op *[axis.com](https://www.axis.com/)* of op *[help.axis.com](https://help.axis.com/)*.
- Zie de artikelen op *[axis.com/products/axis-companion-4/support](https://www.axis.com/products/axis-companion-4/support)* voor meer informatie over het gebruik van AXIS D4100-E Network Strobe Siren in AXIS Companion.

## **Een gebruiker toevoegen**

- 1. Ga naar  $\bullet$  > Users (Gebruikers).
- 2. Klik op **Add... (Toevoegen...)**.
- 3. Typ een e-mailadres en selecteer een toegangsniveau.
- 4. Klik op **OK**.

#### **Opmerking**

Als je een gebruiker toevoegt die geen MyAxis-account heeft, wordt de gebruiker gevraagd een account aan te maken.

De volgende toegangsniveaus zijn beschikbaar:

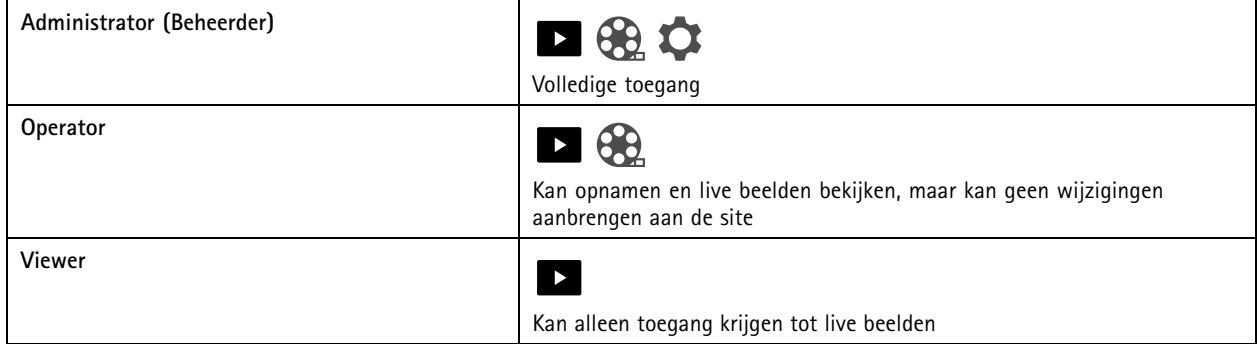

### **Een apparaat toevoegen aan je site**

- 1. Sluit het apparaat aan op PoE-poorten van de recorder of op een externe PoE-switch.
- 2. Ga naar **<sup>&</sup>gt; Cameras (Camera's) <sup>&</sup>gt; Overview (Overzicht)**, **>Recorders (Recorders)** of **<sup>&</sup>gt; Other devices (Andere apparaten)**.
- 3. Klik op **Add devices (Apparaten toevoegen)**.
- 4. Selecteer het apparaat die je wilt toevoegen aan je site.
- 5. Klik op **Next (Volgende)**.
- 6. Voer een wachtwoord in.

Gebruik dit wachtwoord om toegang te krijgen tot de webpagina's van je apparaat of de offline-modus in de AXIS Companion-mobiele app.

## <span id="page-16-0"></span>**Configuratie**

- 7. Klik op **Next (Volgende)**.
- 8. Op de pagina **Ready to install page (Gereed om pagina te installeren)** zijn **Offline mode (Offline-modus)** en **Upgrade firmware (Firmware upgraden)** standaard ingeschakeld. Je kunt ze uitschakelen als je de offline-modus niet wilt gebruiken of als je je apparaten niet wilt upgraden naar de nieuwste firmwareversie.
- 9. Klik op **Install (Installeren)** en wacht terwijl AXIS Companion het apparaat configureert.

Het configureren kan enkele minuten duren.

### **Een apparaat van je site verwijderen**

1. Ga naar <sup>&</sup>gt; **Cameras (Camera's)** of <sup>&</sup>gt; **Other devices (Andere apparaten)**.

Als je een recorder wilt verwijderen, zie *Een recorder van je site verwijderen op pagina 17*.

- 2. Klik op <sup>&</sup>gt; **Remove (Verwijderen)** naast het apparaat dat je wilt verwijderen.
- 3. Klik op **OK**.

Als het apparaat verbonden is met een recorder, moet je aangeven of je de opnamen wilt verwijderen uit de recorder.

## **Een recorder van je site verwijderen**

#### Opmerking

Voordat je een recorder kunt verwijderen, moet je de opslagoptie wijzigen van de apparaten die met het apparaat verbonden zijn.

De opslagoptie wijzigen:

- 1. Ga naar **<sup>&</sup>gt; Cameras (Camera's) <sup>&</sup>gt; Storage (Opslag)**.
- 2. Selecteer het apparaat dat je wilt wijzigen.
- 3. Selecteer **No Storage (Geen opslag)**.
- 4. Klik op **Apply (Toepassen)**.

De recorder verwijderen:

1. Ga naar **<sup>&</sup>gt; Recorders (Recorders)**.

- 2. Op de rij van de camera die je wilt verwijderen, klik je op <sup>&</sup>gt; **Remove (Verwijderen)**.
- 3. Klik op **OK**.

## **Een apparaat in je site vervangen**

Als je een apparaat dat verbonden is met een recorder, wilt vervangen, kun je de opnamen opslaan voordat je het apparaat verwijdert en vervangt. Zodra het apparaat van de site is verwijderd, zijn de opnamen niet langer beschikbaar in het gedeelte **Recordings (Opnamen)** in AXIS Companion.

Je opnamen opslaan:

## <span id="page-17-0"></span>Configuratie

1. Ga naar  $\bigoplus_{\lambda}$ 

2. Selecteer het apparaat waarvan je opnamen wilt opslaan.

AXIS Companion kan tot 24 uur per keer een opgenomen materiaal opslaan.

Het apparaat verwijderen:

- 1. Ga naar  $\bullet$  > Cameras (Camera's).
- 2. Klik op <sup>&</sup>gt; **Remove (Verwijderen)** naast het apparaat dat je wilt verwijderen.
- 3. Selecteer in het dialoogvenster dat verschijnt **Remove recordings from recorder (Opnamen van recorder verwijderen)**.

Als je deze optie niet selecteert, wordt de gekoppelde opnameslot niet vrijgemaakt en kunnen andere apparaten geen verbinding maken met dezelfde slot.

Zie *Een apparaat [toevoegen](#page-15-0) aan je site op pagina [16](#page-15-0)* voor het toevoegen van een vervangend apparaat.

### **Een recorder in je site vervangen**

Voordat je een recorder in je site kunt vervangen, moet je de apparaten verwijderen die eraan gekoppeld zijn.

Apparaten verwijderen:

- 1. Ga naar **<sup>&</sup>gt; Cameras (Camera's) <sup>&</sup>gt; Storage (Opslag)**.
- 2. Selecteer het apparaat dat je wilt wijzigen.
- 3. Selecteer **No Storage (Geen opslag)**.
- 4. Klik op **Apply (Toepassen)**.

Herhaal dit voor alle apparaten die verbonden zijn met de recorder die je wilt vervangen.

Als je de recorder wilt verwijderen, zie *Een recorder van je site [verwijderen](#page-16-0) op pagina [17](#page-16-0)*.

Een nieuwe recorder aan je site toevoegen:

1. Volg de stappen in *Een apparaat [toevoegen](#page-15-0) aan je site op pagina [16](#page-15-0)*.

2. Ga naar **<sup>&</sup>gt; Cameras (Camera's) <sup>&</sup>gt; Storage (Opslag)**.

- 3. Selecteer het apparaat dat je wilt bewerken.
- 4. Selecteer de nieuwe recorder in de lijst.
- 5. Klik op **Apply (Toepassen)**.

### **Offline-modus activeren**

Als je de offline-modus activeert, kun je AXIS Companion met beperkte functionaliteit uitvoeren , zelfs als de internetverbinding tijdelijk uitvalt. Je hebt lokaal toegang tot **Live view (Live beeld)** en **Recordings (Opnames)** zonder internetverbinding, maar niet het menu **Configuration (Configuratie)** om wijzigingen aan je site aan te brengen.

Offline-modus activeren:

# **Configuratie**

• Klik op <sup>&</sup>gt; **Site (Site)** en schakel **Offline mode (Offline-modus)** in.

#### Opmerking

- De offline-modus is niet bedoeld voor permanent gebruik. Sluit je AXIS Companion-systeem ten minste om de drie maanden aan op internet om de firmware en de certificaten van je apparaten bij te werken.
- De computer die in de offline-modus toegang heeft tot de site moet zijn verbonden met hetzelfde subnet als de apparaten. Je kunt de offline-modus niet gebruiken als je AXIS Companion-client verbinding heeft met internet.
- De mobiele app gebruikt hetzelfde wachtwoord als was ingesteld voor het apparaat toen de site werd gemaakt.
- Het is niet mogelijk om een volledig systeemrapport te verkrijgen zonder internetverbinding.

Voor websites die vooral offline worden gebruikt, wordt aangeraden een statische IP- of DHCP-reservering in te stellen.

## <span id="page-19-0"></span>**Onderhoud**

## **Onderhoud**

## **Uw systeem op afstand beheren**

Toegang op afstand tot een bewakingssysteem kan veel tijd en geld besparen bij het onderhouden en oplossen van problemen. Met RAS krijg je een overzicht van de installaties en kun je meteen eenvoudig onderhoudsstappen ondernemen, zoals:

- Apparaten opnieuw starten
- Apparaten upgraden
- Gebruikersmachtigingen beheren

### **Aan de slag met beheer op afstand**

### Opmerking

Alleen gebruikers met beheerdersrechten hebben toegang tot de sites.

- 1. Ga naar *[connect.axis.com](https://connect.axis.com)*
- 2. Meld je aan bij je Axis-account om een lijst van je sites te bekijken.

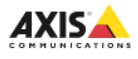

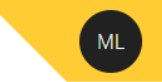

# **Sites**

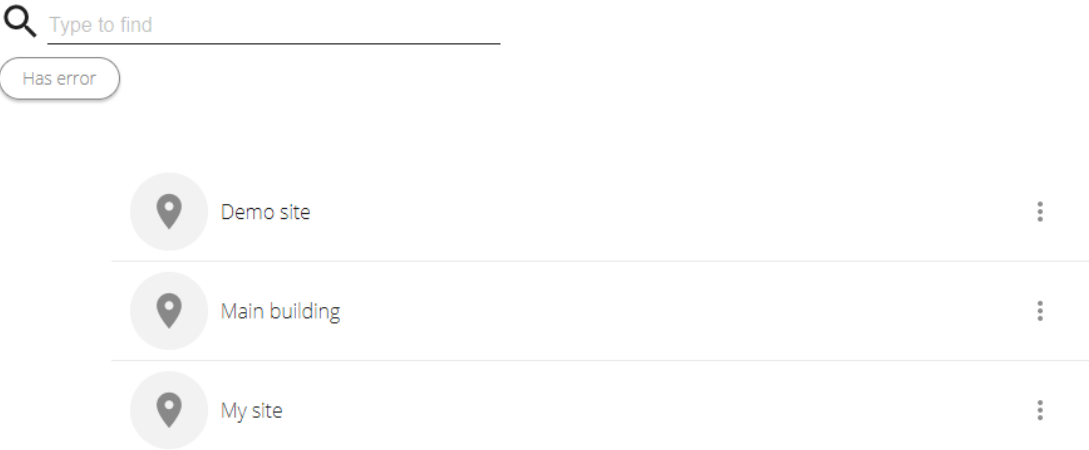

- Als je een site wilt vinden, typ je in het zoekveld.
- Als je alleen sites wilt weergeven die fouten bevatten, klik je op **Has error (Heeft fout)**.
- Als je je wilt afmelden, klik je op het initialenmenu en vervolgens op **Sign out (Afmelden)**.

## **Onderhoud**

### **Sites beheren**

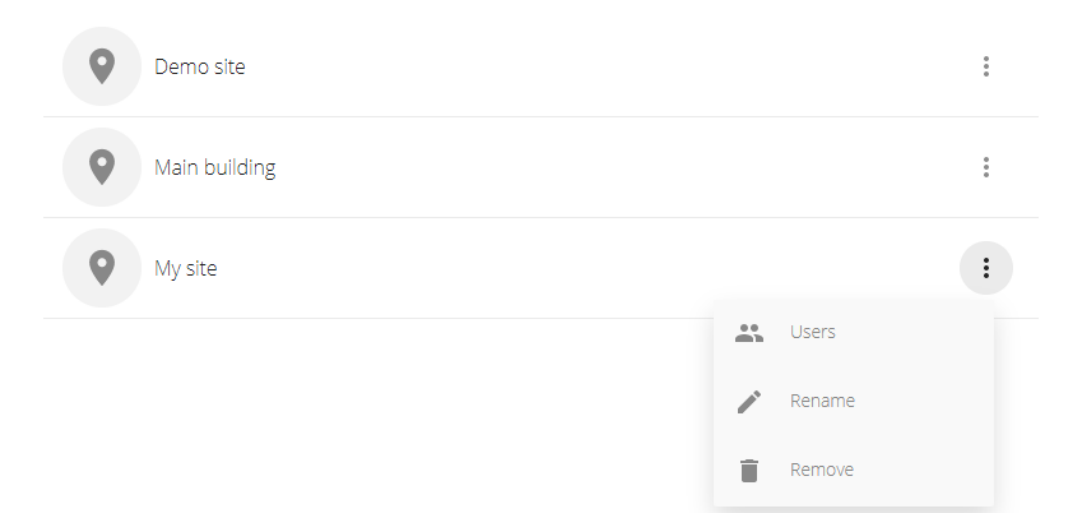

Een gebruiker uitnodigen voor een site:

- 1. Klik op <sup>&</sup>gt; **Users (Gebruikers)**.
- 2. Klik op **Add <sup>a</sup> user to <sup>a</sup> site (Een gebruiker aan een site toevoegen)**.
- 3. Typ het e-mailadres van de gebruiker en selecteer een machtigingsniveau

Zie *Een [gebruiker](#page-15-0) toevoegen op pagina [16](#page-15-0)* voor meer informatie over de verschillende machtigingen.

4. Klik op **Invite (Uitnodigen)**.

Een gebruiker van een site verwijderen:

- 1. Klik op <sup>&</sup>gt; **Users (Gebruikers)**.
- 2. Klik op <sup>&</sup>gt; **Remove from site (Verwijderen van de site)**.

Een site hernoemen:

- 1. Klik op <sup>&</sup>gt; **Rename (Hernoemen)**.
- 2. Typ de nieuwe naam en klik op **Rename (Hernoemen)**

Een site verwijderen:

1. Klik op <sup>&</sup>gt; **Remove (Verwijderen)**.

Je moet de apparaten in je site verwijderen voordat je deze kunt verwijderen.

2. Klik op **Delete (Verwijderen)** om te bevestigen.

## **Onderhoud**

### **Apparaten beheren**

Wanneer je op een site klikt, zie je een lijst van alle apparaten die zijn opgenomen.

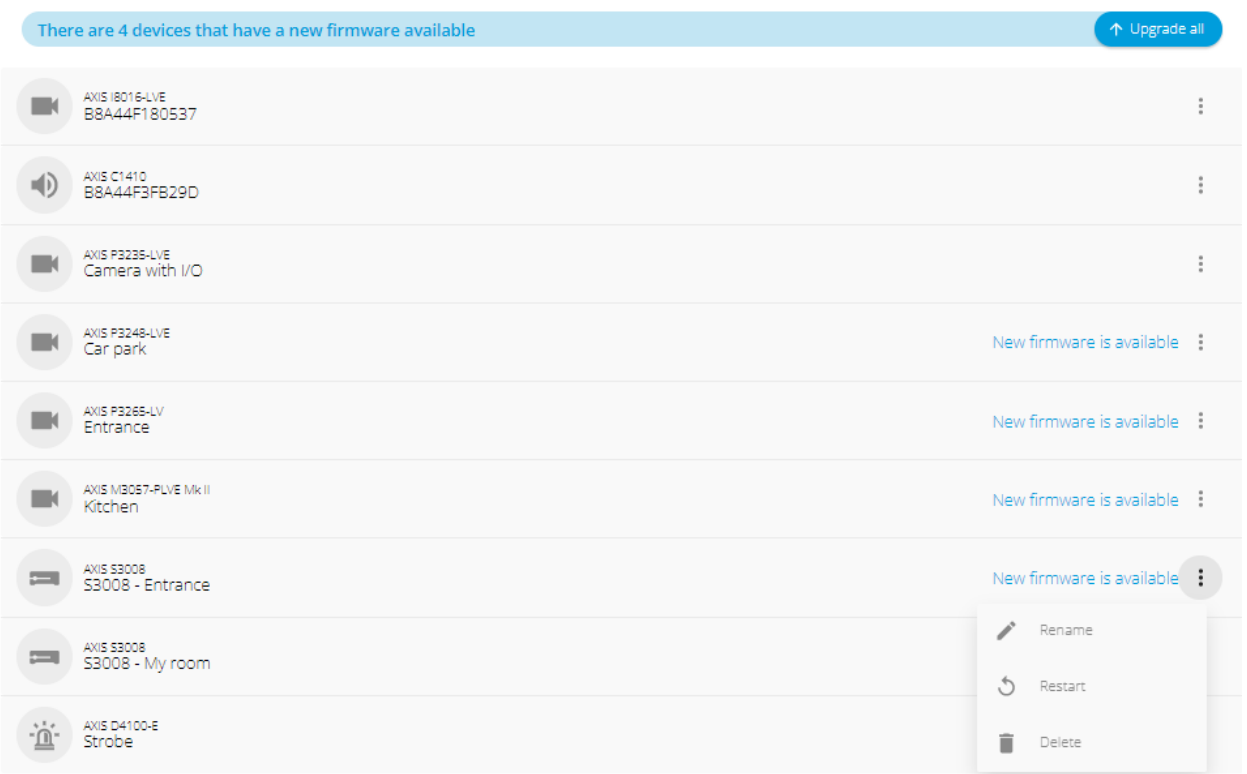

De firmware voor één apparaat bijwerken:

- 1. Klik op het apparaat om de eigenschappen ervan te zien.
- 2. Klik op **Upgrade (Upgraden)**.

De firmware upgraden voor alle apparaten:

1. Klik op **Upgrade all (Alles upgraden)**.

De optie is alleen zichtbaar wanneer er meerdere beschikbare firmware-updates zijn.

### **Opmerking**

Een firmware-upgrade kan enkele minuten duren.

Een apparaat hernoemen:

- 1. Klik op <sup>&</sup>gt; **Rename (Hernoemen)**.
- 2. Typ de nieuwe naam en klik op **Rename (Hernoemen)**

Een apparaat opnieuw starten:

1. Klik op <sup>&</sup>gt; **Restart (Opnieuw starten)**.

## <span id="page-22-0"></span>**Onderhoud**

2. Klik op **Restart (Opnieuw starten)** om te bevestigen.

Een apparaat verwijderen:

- 1. Klik op <sup>&</sup>gt; **Delete (Verwijderen)**.
- 2. Klik op **Delete (Verwijderen)** om te bevestigen.

## **Firmware upgraden**

Upgrade de firmware van je apparaten regelmatig om de nieuwste functies en beveiligingsupdates te verkrijgen.

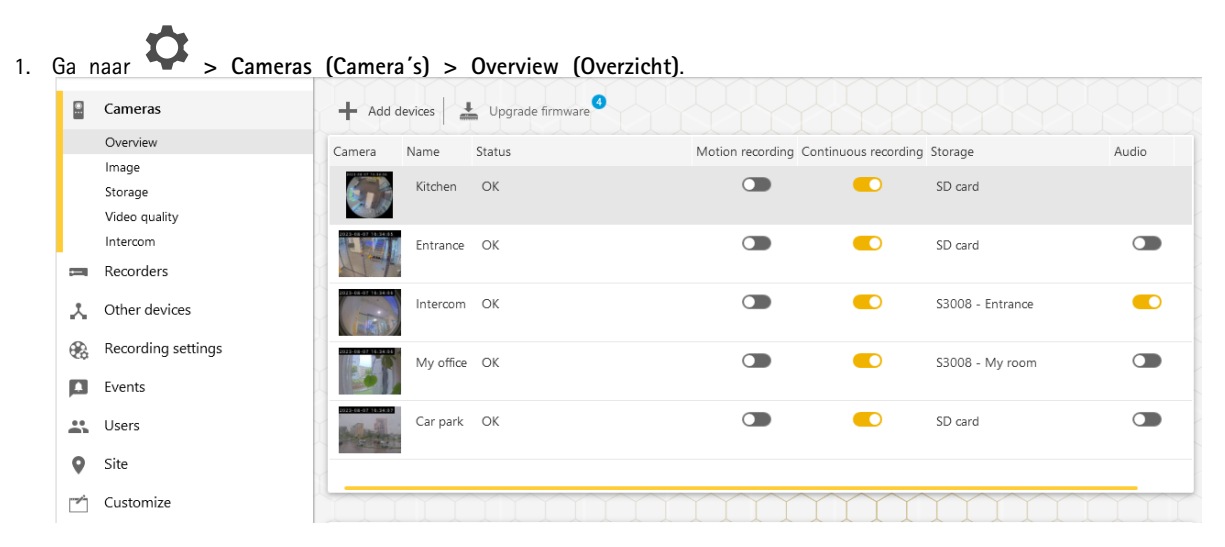

2. Klik op **Upgrade firmware (Firmware upgraden)**.

## <span id="page-23-0"></span>**Onderhoud**

3. Selecteer de apparaten die je wilt upgraden.

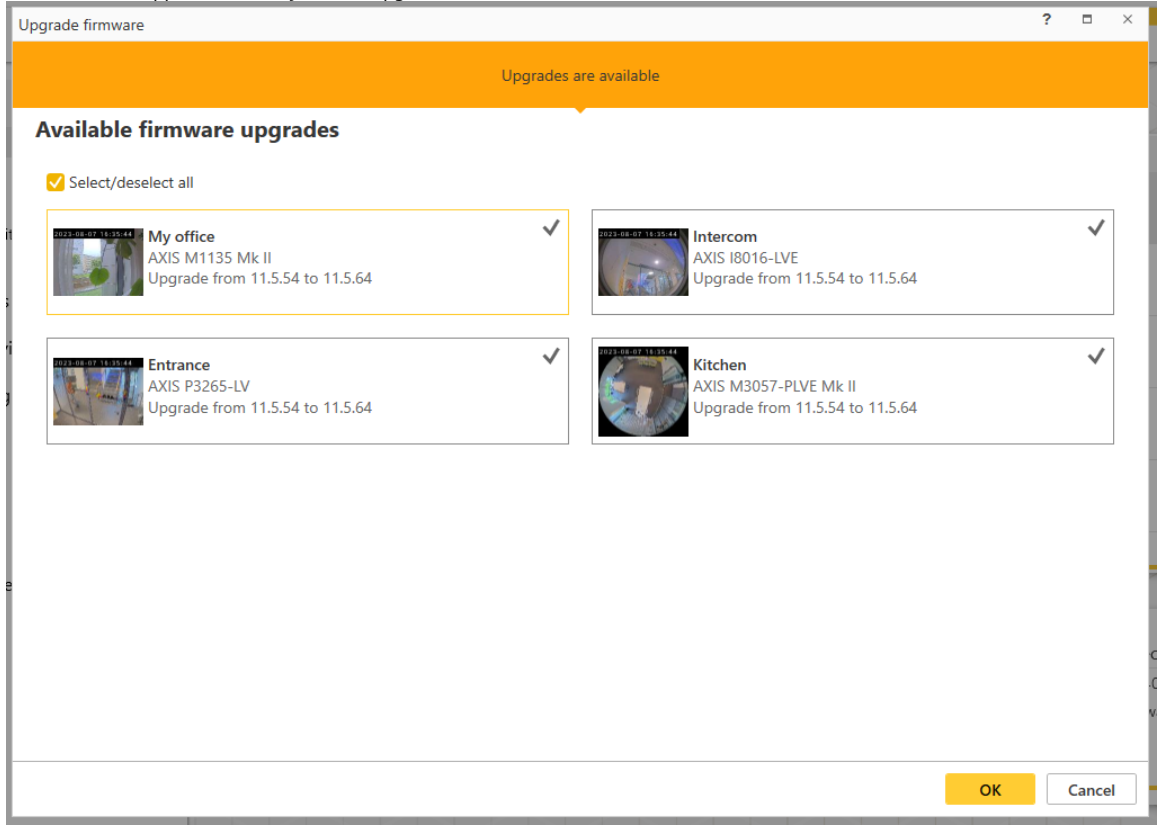

4. Klik op **OK**.

De upgrade kan enkele minuten duren.

### **Een harde reset uitvoeren op een apparaat**

#### **Opmerking**

- Een harde reset heeft geen invloed op je opnamen.
- Met een harde reset herstel je alle instellingen, inclusief het IP-adres.
- 1. Selecteer het apparaat waarvoor je een harde reset wilt uitvoeren en verwijder deze van de site.

Zie *Een apparaat van je site [verwijderen](#page-16-0) op pagina [17](#page-16-0)*.

- 2. Koppel de voeding los van het apparaat.
- 3. Houd de bedieningsknop op het apparaat ingedrukt en sluit vervolgens de voeding weer aan.

Houd de bedieningsknop 15-30 seconden ingedrukt totdat het statusledlampje oranje knippert.

4. Laat de bedieningsknop los.

Het proces is voltooid wanneer het statusledlampje groen wordt.

Het product is nu gereset naar de standaard fabrieksinstellingen.

5. Voeg het apparaat opnieuw toe aan de site.

## <span id="page-24-0"></span>**Onderhoud**

Zie *Een apparaat [toevoegen](#page-15-0) aan je site op pagina [16](#page-15-0)*.

## **Een harde reset uitvoeren op een recorder**

#### Belangrijk

Verplaats de recorder voorzichtig wanneer deze is ingeschakeld. Plotselinge bewegingen of schokken kunnen de harde schijf beschadigen.

#### **Opmerking**

- Met een harde reset herstel je alle instellingen, inclusief het IP-adres.
- Met een harde reset verwijder je geen opnamen.
- Bij een harde reset wordt het versleutelingswachtwoord niet verwijderd.
- 1. Schakel de recorder uit:

Houd de aan-uitknop op de voorkant van de recorder 4-5 seconden ingedrukt totdat je een geluidssignaal hoort.

- 2. Wacht totdat de recorder is uitgeschakeld en draai deze vervolgens om voor toegang tot de controleknop.
- 3. Houd de controleknop ingedrukt. Druk op de aan/uit-knop en laat deze los om de recorder te starten. Laat na 15-30 seconden, wanneer het ledlampje oranje knippert, de controleknop los.
- 4. Zet de recorder voorzichtig weer op zijn plaats.
- 5. Het proces is voltooid wanneer het statusledlampje groen wordt. Het product is gereset naar de standaard fabrieksinstellingen. Als er geen DHCP-server beschikbaar is op het netwerk, is het standaard IP-adres 192.168.0.90
- 6. Reset je apparaten die aangesloten zijn op de recorder.

Wanneer je de recorder na een harde reset aan een site toevoegt, wordt je gevraagd je wachtwoord te typen om de recorder te ontgrendelen of op **Format disk (Schijf formatteren)** te klikken om een nieuw wachtwoord in te stellen.

## <span id="page-25-0"></span>De mobiele app

## De mobiele app

Met de mobiele app AXIS Companion heb je overal toegang tot je apparaten en opnamen. Je kunt ook meldingen ontvangen wanneer verdachte gebeurtenissen optreden of wanneer iemand vanuit een intercom belt.

Zie *De mobiele app [installeren](#page-6-0) op pagina [7](#page-6-0)* voor het downloaden van de mobiele app naar je Android- of iOS-apparaat.

## **Overzicht**

De mobiele app bevat veel van de functies en instellingen die beschikbaar zijn in de desktop-app. Gebruik deze vier tabbladen om je sites te openen en wijzigingen aan te brengen.

- **Video**: Waar je toegang hebt tot de live beelden en de opnamen van je apparaten, van site wisselt als je toegang hebt tot meer dan één of nieuwe sites maakt.
- • **Gebeurtenissen**: Waar je de lijst met gebeurtenissen vindt die door je apparaten zijn gedetecteerd. Klik op een specifieke gebeurtenis om de opname ervan te bekijken.
- **Apparaten**: Waar je toegang hebt tot de instellingen van je apparaten. Je kunt bijvoorbeeld de firmware upgraden, de methode voor het opnemen wijzigen en een apparaat toevoegen of verwijderen.
- **Meer...**: Waar je gebruikers en meldingen beheert, het thema wijzigt of hulp krijgt wanneer je problemen ondervindt.

### **Meldingen inschakelen**

Je kunt meldingen op je mobiele app ontvangen wanneer er verschillende gebeurtenissen optreden, bijvoorbeeld wanneer beweging wordt gedetecteerd of wanneer iemand een oproep doet vanaf een intercom.

Meldingen aanzetten

- 1. Zet meldingen voor de mobiele app Companion aan in de meldingsinstellingen van je mobiele apparaat.
- 2. Open de mobiele app Companion.
- 3. Ga naar More  $(Meer) > \bigotimes$  > Notifications (Meldingen).
- 4. Selecteer de meldingen die je wilt aan- of uitzetten.

### **Een apparaat toevoegen in de mobiele app**

#### Opmerking

Zorg ervoor dat je mobiele apparaat is verbonden met hetzelfde netwerk als je apparaten en je computer waarop de desktop-app wordt uitgevoerd.

1. Ga naar **Devices (Apparaten)**.

2. Klik op

- 3. Selecteer de apparaten die je wilt toevoegen.
- 4. Klik op **Next (Volgende)**.
- 5. Voer een wachtwoord in.

Gebruik dit wachtwoord om toegang te krijgen tot de webpagina's van de apparaten of offline-modus in de mobiele app.

## <span id="page-26-0"></span>De mobiele app

6. Klik op **Next (Volgende)** en wacht terwijl AXIS Companion het apparaat configureert.

Het configureren kan enkele minuten duren.

### **Een site maken in de mobiele app**

#### **Opmerking**

Zorg ervoor dat je mobiele apparaat is verbonden met hetzelfde netwerk als je apparaten en je computer waarop de desktop-app wordt uitgevoerd.

- 1. Log in op je MyAxis-account.
- 2. Als je sites hebt gekoppeld aan je MyAxis-account: Klik op de naam van de site in de linkerbovenhoek.

Als je geen sites hebt gekoppeld aan je MyAxis-account: Klik op **Welcome (Welkom)** in de linkerbovenhoek.

- 3. Klik op  $+$
- 4. Klik op **Next (Volgende)**.
- 5. Geef je site een naam en klik op **Next (Volgende)**.
- 6. Voeg je bedrijfsnaam toe en klik op **Next (Volgende)**.
- 7. Selecteer de apparaten die je aan de site wilt toevoegen en klik op **Next (Volgende)**.
- 8. Voer een wachtwoord in voor je apparaten.

Gebruik dit wachtwoord om toegang te krijgen tot de webpagina's van je apparaten of tot de offline-modus in de mobiele app.

- 9. Klik op **Next (Volgende)**.
- 10. Controleer of de sitegegevens en apparaten die je hebt toegevoegd juist zijn en klik op **Next (Volgende)**.
- 11. Wacht terwijl AXIS Companion de apparaten configureert.

Het configureren kan enkele minuten duren.

# <span id="page-27-0"></span>De TV-app

# De TV-app

## **Videobeelden weergeven op een extern beeldscherm**

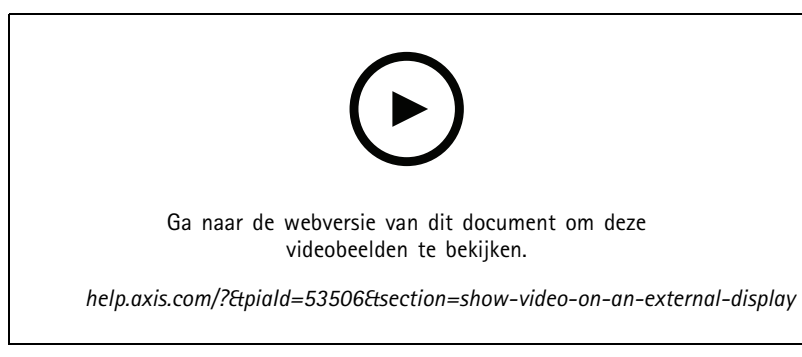

*Onder voorbehoud van wijzigingen in de gebruikersinterface.*

Wat je nodig hebt:

- Een Apple TV- of Android TV-apparaat.
- De AXIS Companion 4-app moet geïnstalleerd zijn op je mobiele apparaat.
- De AXIS Companion TV-app moet vanuit de App Store of Google Play geïnstalleerd zijn op je Apple TV- of Android TV-apparaat.
- Uw camera's, mobiele app en tv-app moeten allemaal met hetzelfde lokale netwerk zijn verbonden.
- AppleTV <sup>4</sup> en NVIDIA Shield met Android 6 of hoger.

Je gaat als volgt te werk:

- 1. Open de AXIS Companion 4-mobiele app en log in.
- 2. Ga naar **Devices (Apparaten)** >  $\lambda$  en selecteer je externe beeldscherm.

### Opmerking

Het kan enkele seconden duren voordat het pictogram verschijnt.

- 3. Selecteer de camera's waarvan <sup>u</sup> de beelden wilt tonen op uw externe beeldscherm.
- 4. Tik op en wacht totdat de configuratie is voltooid.
- 5. U kunt één camera tegelijk weergeven of een gesplitste weergave met maximaal 16 camera's maken.
- 6. Wanneer de AXIS Companion <sup>4</sup> TV-app wordt geopend, leest <sup>u</sup> de instructies op het scherm over hoe <sup>u</sup> kunt navigeren in de app.

# <span id="page-28-0"></span>Probleemoplossing

## Probleemoplossing

De AXIS Companion-software kan worden gebruikt met nieuwe apparaten of met apparaten waar eerder gewijzigde instellingen zijn hersteld. Als je apparaten toevoegt aan AXIS Companion die in eerdere systemen zijn gebruikt, moet je deze eerst een harde reset geven voordat je ze aan je site toevoegt. Wijzigingen in apparaatinstellingen die in AXIS Companion niet beschikbaar zijn, kunnen in sommige gevallen invloed hebben op je systeem en de prestaties beïnvloeden.

Zorg er altijd voor dat je AXIS Companion-client- en Axis-apparaten worden bijgewerkt met de nieuwste software- en firmware-updates.

Ga naar *[axis.com/products/axis-companion](https://www.axis.com/products/axis-companion)* voor informatie zoals:

- Gegevensblad
- Compatibele producten
- Ondersteuning en informatiebronnen

## **Technische problemen, aanwijzingen en oplossingen**

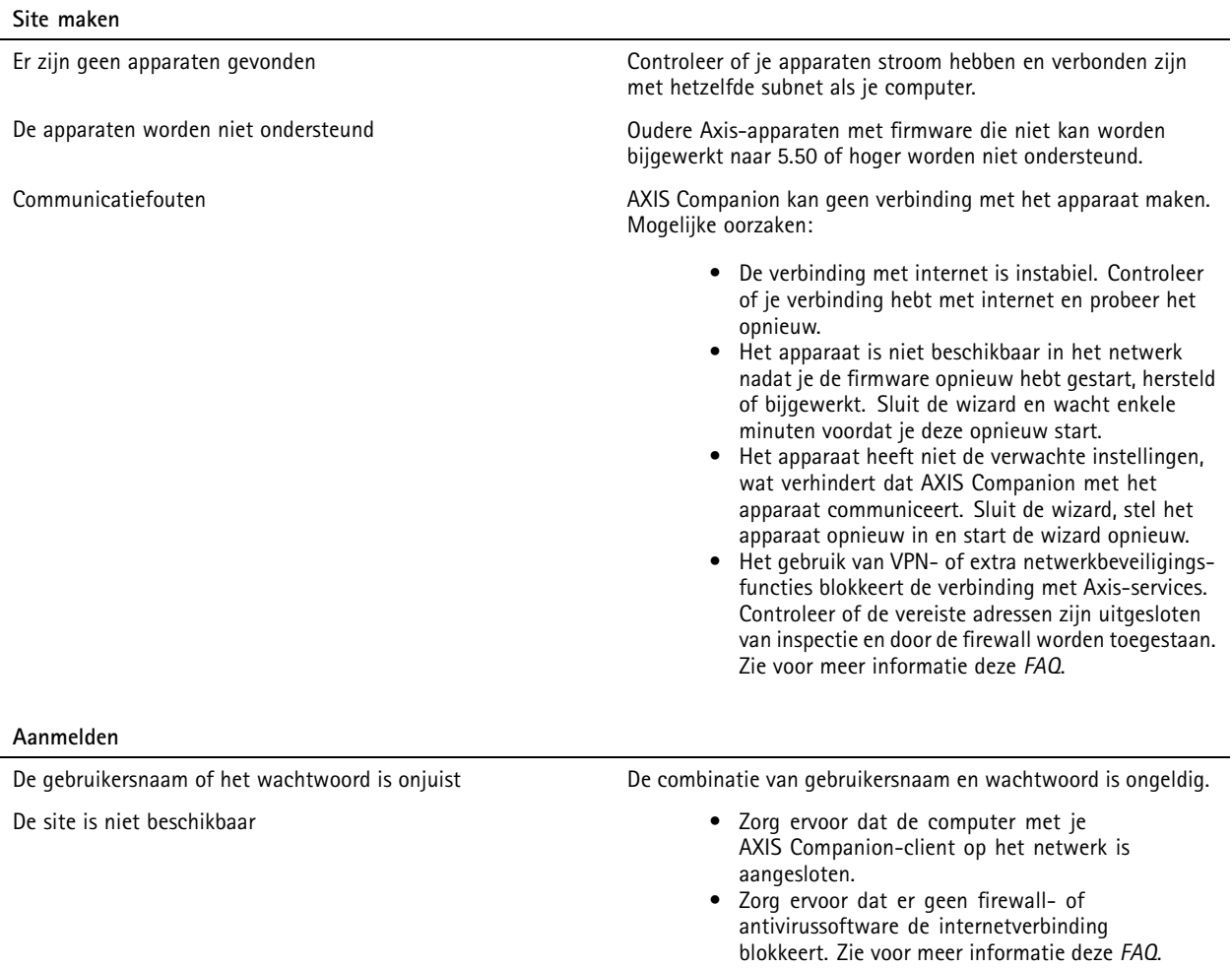

• Controleer *[status.axis.com](https://status.axis.com/)* op incidenten of gepland onderhoud van Axis-services.

# Probleemoplossing

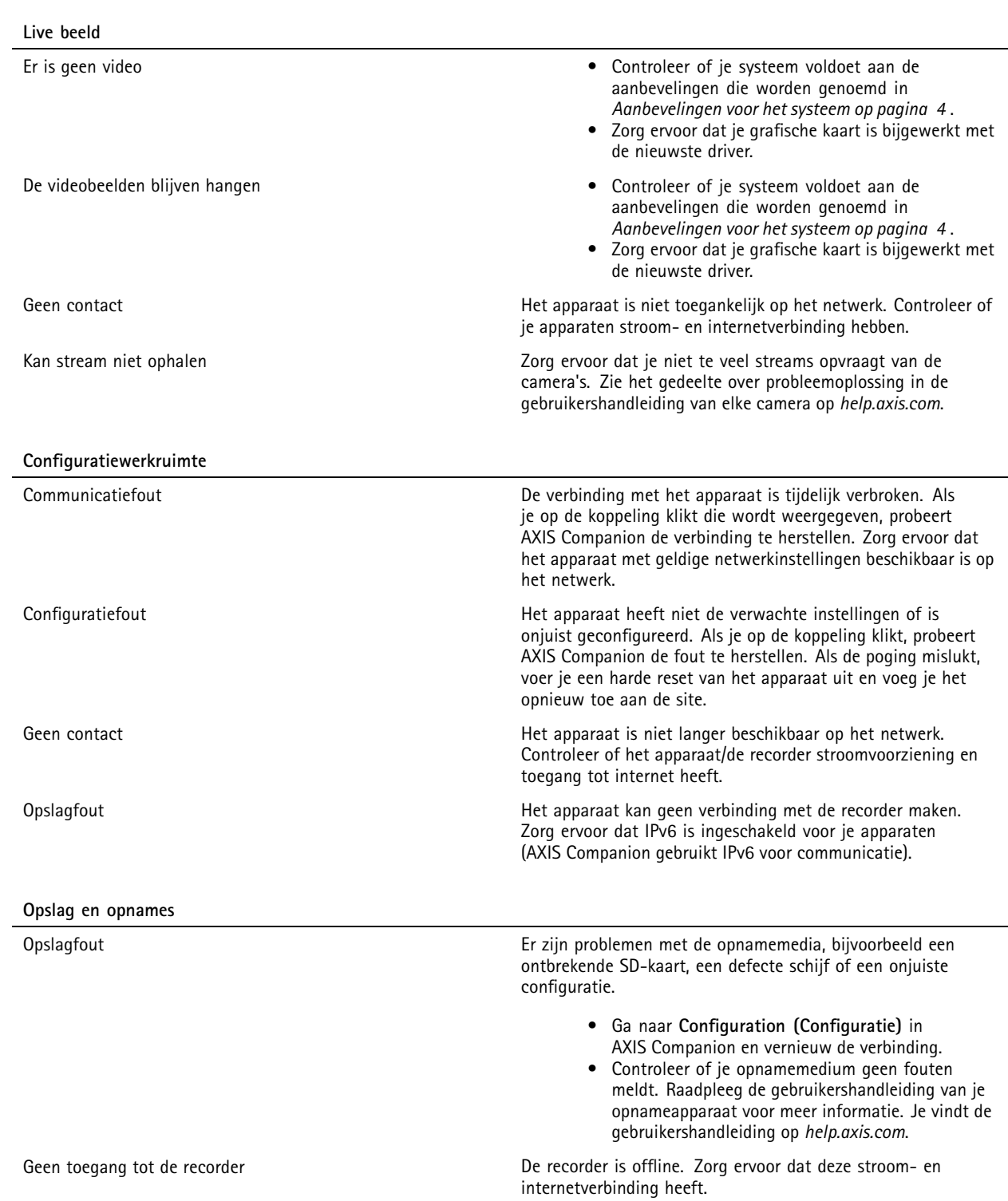

## <span id="page-30-0"></span>Probleemoplossing

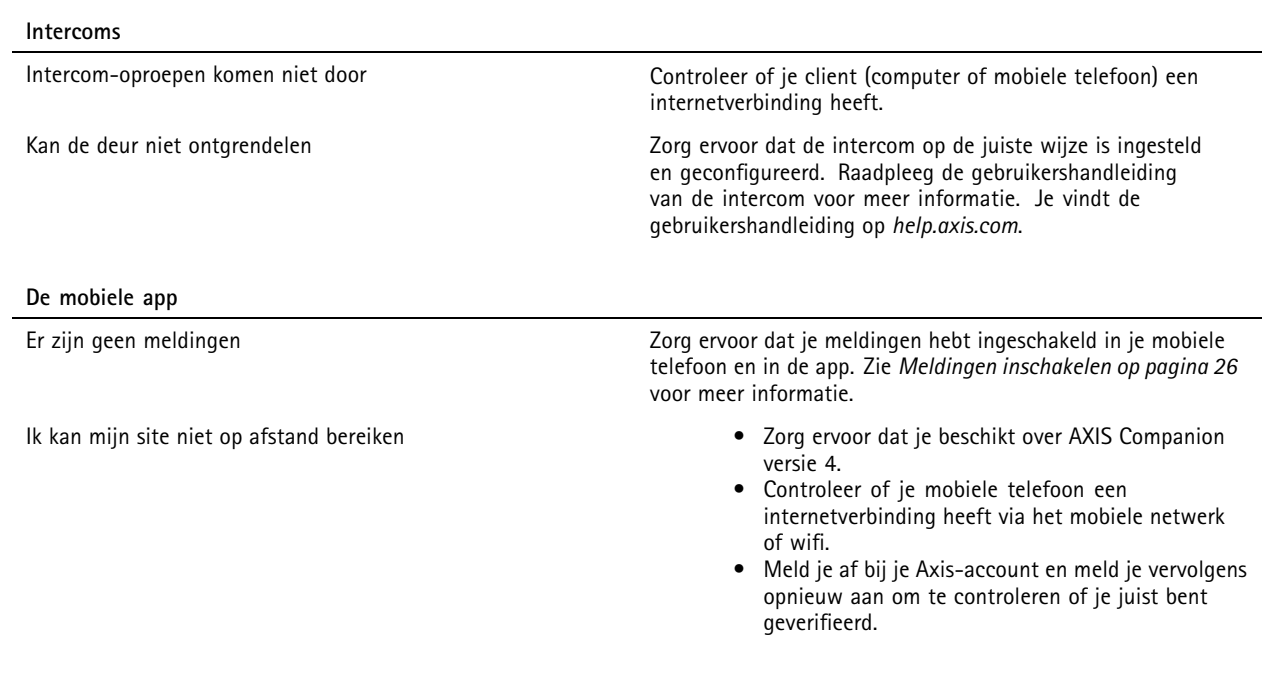

### **Een systeemrapport opslaan**

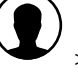

1. Ga in AXIS Companion naar > > Save system report (Systeemrapport opslaan).

2. Wanneer je een nieuwe supportaanvraag indient bij de Axis-helpdesk, voeg je het systeemrapport toe als bijlage.

## **Apparaten met firmware 5.50 gebruiken**

AXIS Companion ondersteunt AXIS-apparaten met firmware 5.50 of hoger. De firmwareversie 5.50 wordt echter niet langer ondersteund door Axis en kan niet worden geüpgraded. Wanneer je Axis-producten gebruikt met firmwareversie 5.50, is het belangrijk om te overwegen hoe verschillende instellingen en situaties invloed kunnen hebben op de prestaties. Een toenemend aantal aangesloten clients, inclusief audio, kan invloed hebben op de prestaties. Apparaten die werken met firmwareversie 5.50 in een AXIS Companion systeem kunnen symptomen vertonen zoals trage videobeelden of een lange reactietijd van de camera.

AXIS Companion is een pakketoplossing. Wanneer een apparaat wordt geïnstalleerd en toegevoegd aan een site, wordt het automatisch geconfigureerd voor de beste prestaties. Daarom wordt nadrukkelijk geadviseerd om de standaardinstellingen te gebruiken, d.w.z. continue opname, geen videobewegingsdetectie.

Als je nog steeds prestatieverlies ondervindt, kun je het volgende proberen om de belasting van het apparaat te verminderen:

- 1. Ga in AXIS Companion naar **<sup>&</sup>gt; Cameras (Camera's) <sup>&</sup>gt; Video quality (Videokwaliteit)**.
- 2. Selecteer de camera die <sup>u</sup> wilt configureren.
- 3. Verlaag de cameraresolutie van de live en opgenomen videobeelden.
- 4. Verlaag de framesnelheid (FPS) van de live- en opgenomen videobeelden.

# Probleemoplossing

## **Migreren van AXIS Companion Classic naar versie <sup>4</sup>**

### **Vereisten**

Als je al AXIS Companion Classic gebruikt en wilt upgraden naar versie 4, controleer dan in de onderstaande tabel of je apparaten voldoen aan de vereisten.

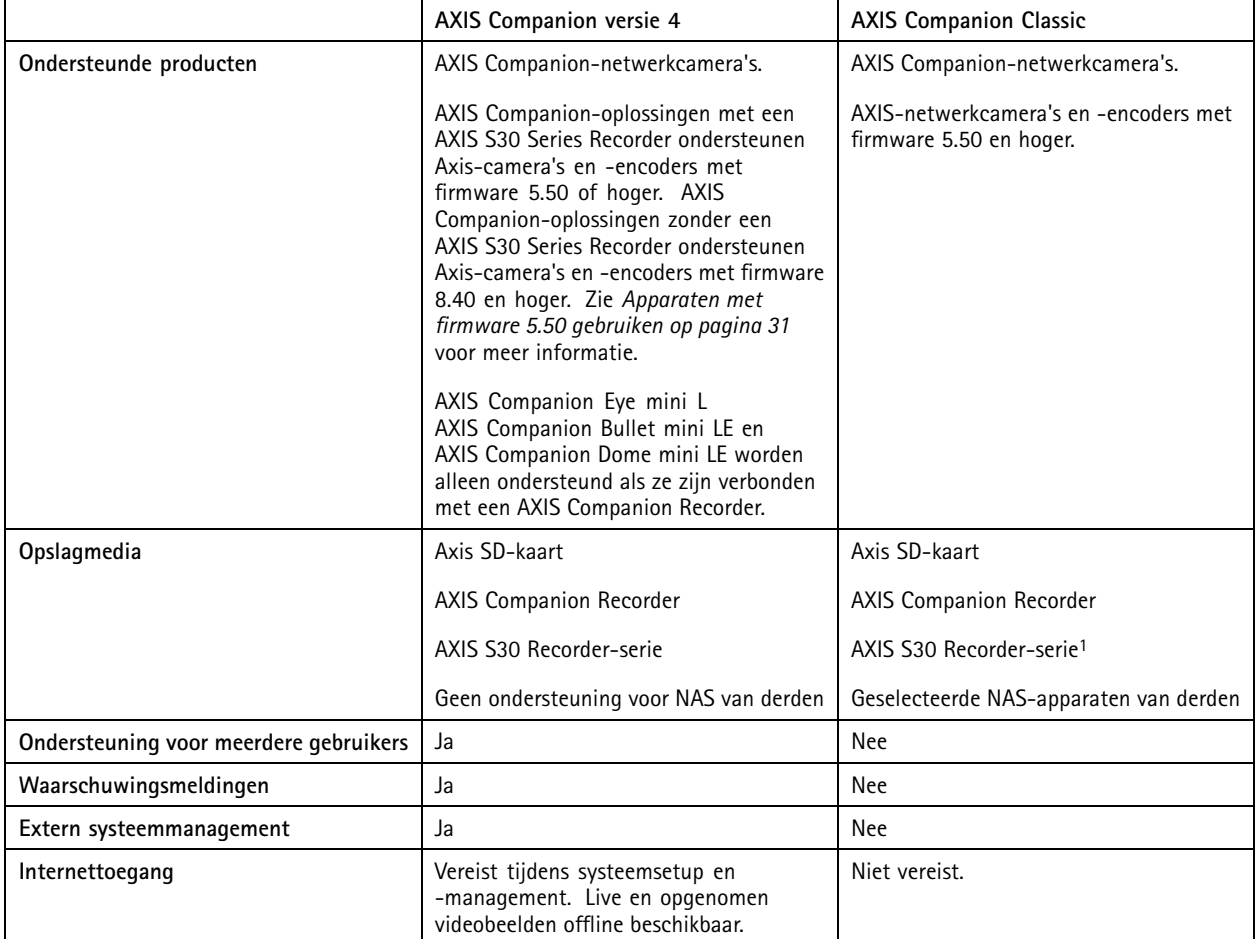

1 Zie voor meer informatie over beperkingen het technisch document "Disclaimer-AXIS S3008 and AXIS Companion Classic" op *[axis.com/products/axis-companion-classic/support](https://www.axis.com/products/axis-companion-classic/support)*

### **Upgraden naar versie <sup>4</sup>**

**Opmerking** 

- Voor elk apparaat dat in AXIS Companion Classic is gebruikt, moet je een harde reset of herstelbewerking uitvoeren voordat je het in AXIS Companion versie <sup>4</sup> kunt gebruiken.
- Bij een harde reset of herstelbewerking van een apparaat worden geen opnamen gewist.

In de installatiewizard wordt gedetecteerd of een apparaat een harde reset nodig heeft of moet worden hersteld. Vervolgens wordt <sup>u</sup> geholpen bij wat <sup>u</sup> moet doen. Als een apparaat moet worden hersteld, word je naar de webpagina van het apparaat geleid, waar je je aanmeldt met de gebruikersnaam ACCAdmin en het sitewachtwoord dat je in AXIS Companion Classic hebt gebruikt.

Gebruikershandleiding AXIS Companion Datum: Januari 2024 © Axis Communications AB, 2016 - 2024 **Communications AB**, 2016 - 2024

Versie M44.3